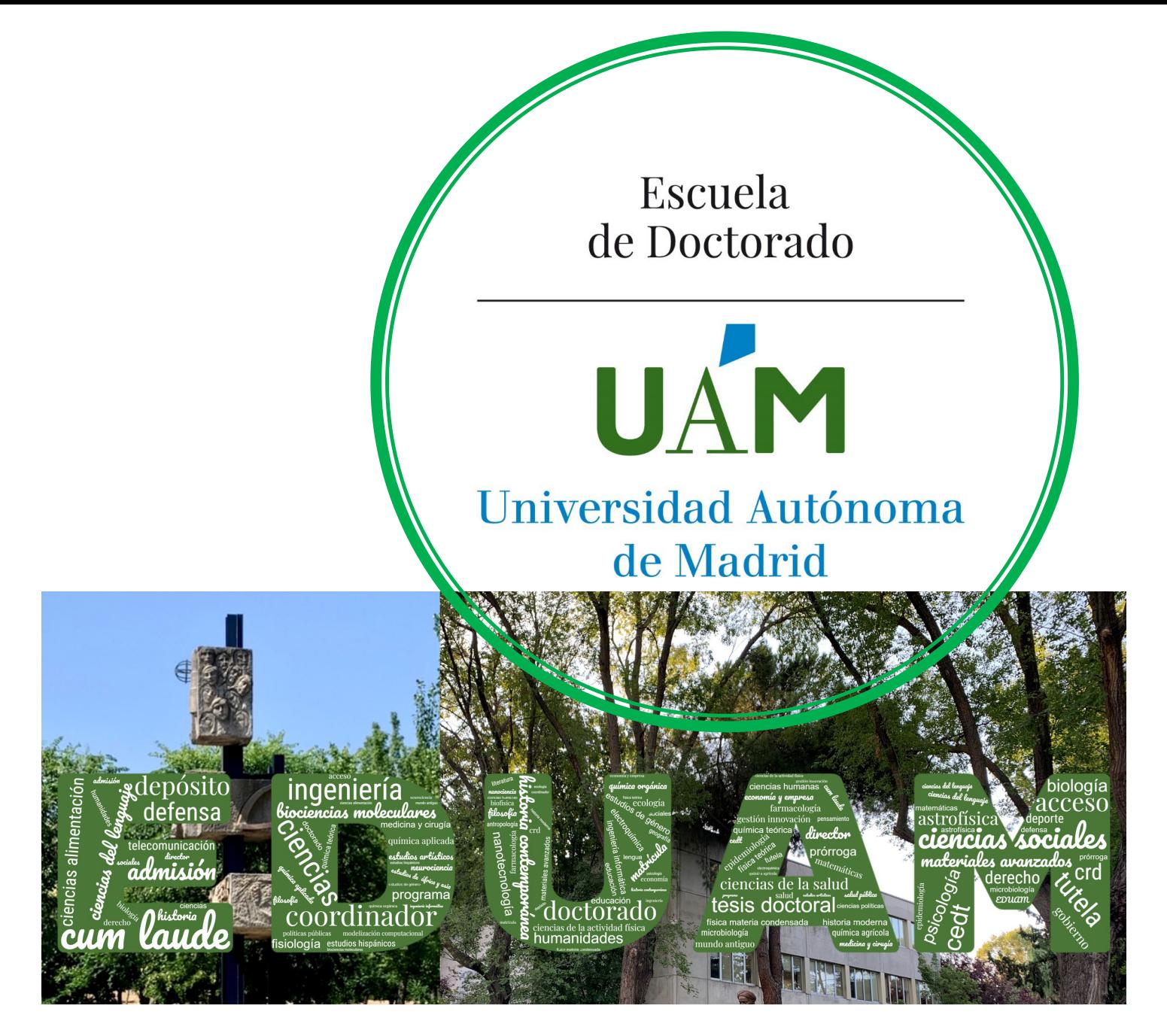

# **GUÍA DE APOYO A LAS DOCTORANDAS Y DOCTORANDOS PARA MATRICULAR EN SIGMA LA PRIMERA TUTELA DEL DOCTORADO**

Enero, 2024

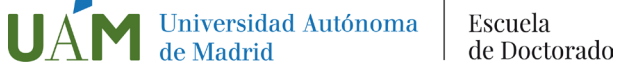

# Matrícula de primera tutela de Doctorado

• Estas instrucciones son para estudiantes/investigadores en formación que iniciáis vuestros estudios de doctorado, es decir, para aquello-as que os matriculáis en un programa de doctorado regulado por el RD 99/2011 por primera vez.

• En años sucesivos deberás renovar tu matrícula al inicio de cada curso académico para mantener el expediente activo. De lo contrario, el mismo quedará cerrado y no podrás seguir siendo considerado alumno del programa de doctorado en el que has iniciado la tesis.

• Para información sobre el proceso de matrícula en los sucesivos cursos, consulta la guía de renovación de la matrícula para estudiantes de doctorado

• Para realizar la automatrícula deberás tener un ordenador con acceso a internet e impresora para obtener el resguardo de matrícula y abonaré de pago (si procede).

#### Acceso a la aplicación

Una vez admitido al programa de doctorado que has elegido, debes formalizar tu matrícula en la universidad en los periodos previstos para ello en el calendario académico y de matrícula. La matrícula te otorgará derecho al seguimiento doctoral y a la utilización de los recursos comunes de la universidad, así como a aquellos necesarios para el desarrollo de tu trabajo de investigación. Solo tras la matrícula es posible garantizar el cumplimiento de los derechos previstos por la normativa para los estudiantes de doctorado.

Cómo acceder a al aplicación

a) En el siguiente enlace de SIGMA:

**SIGMA** 

b) Desde la página web de l[a Escuela de Doctorado:](https://www.uam.es/EscuelaDoctorado/(es_ES)-Primera-matr%C3%ADcula-de-la-Tutela-Acad%C3%A9mica/1429099918067.htm?language=es_ES&nodepath=Primera%20Tutela)

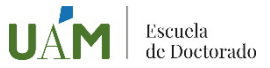

En la pantalla de automatrícula, pulsa **Entrar** (1)

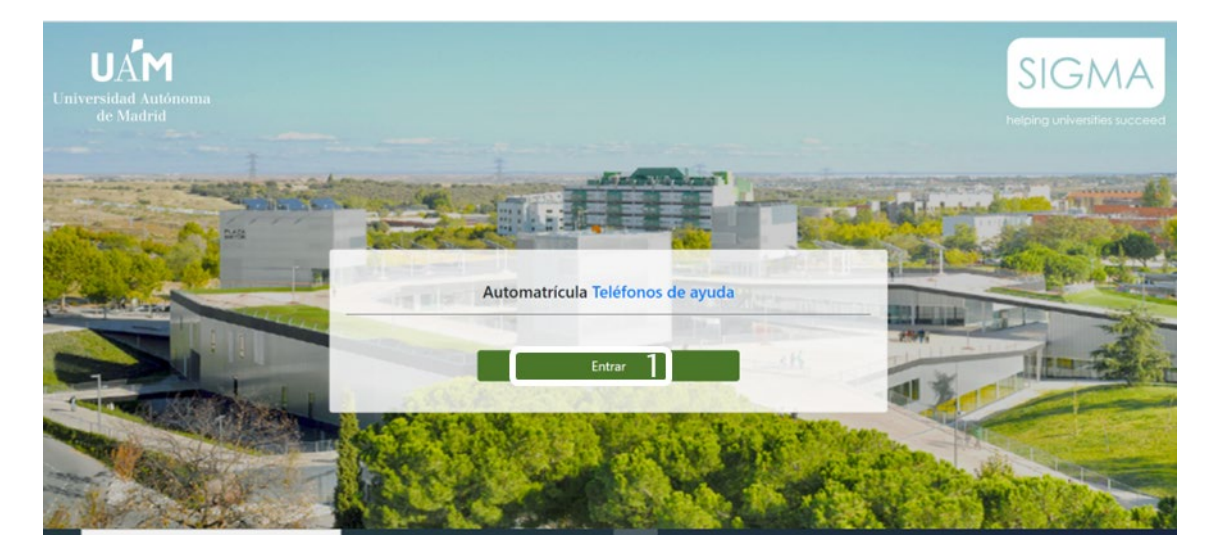

A continuación, debes iniciar sesión en el Sistema de Gestión Académica, rellenando tus datos de usuario (1) y contraseña (2):

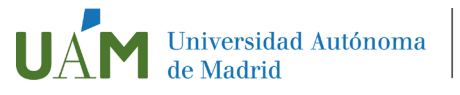

a) ¿Eres Estudiante UAM? (estudiantes que han estado matriculados en la Universidad Autónoma de Madrid durante el curso académico anterior)

El usuario y contraseña para el acceso son los mismos que ya has utilizado en las demás aplicaciones de la UAM, asociados al correo electrónico ID-UAM@estudiente.uam.es

b) ¿Eres antiguo estudiante UAM o anteriormente has hecho alguna solicitud de admisión en la UAM? Utiliza el mismo usuario (NIA) y contraseña

c) ¿Eres nuevo estudiante UAM (NO has estado matriculado nunca en la UAM y te has registrado o has sido admitido en la UAM por primera vez este curso)?

Utiliza el mismo usuario (NIA) y contraseña que creaste en la preinscripción

En cualquiera de los casos, si has olvidado tu clave tienes un enlace (4) con información para recuperarla.

#### UAM Universidad Autónoma

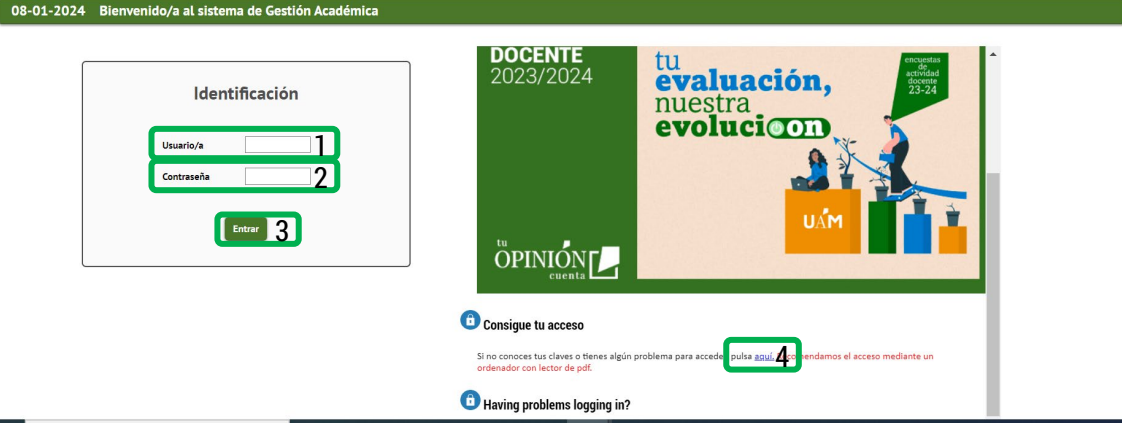

#### Pantalla de inicio

Aparecen las distintas aplicaciones Sigma para las que tienes habilitado el acceso. Para matricular, selecciona Matrícula Sigma@ (1), seleccionando después la opción "Matrícula" (2,3) en los dos desplegables que se abren durante el proceso.

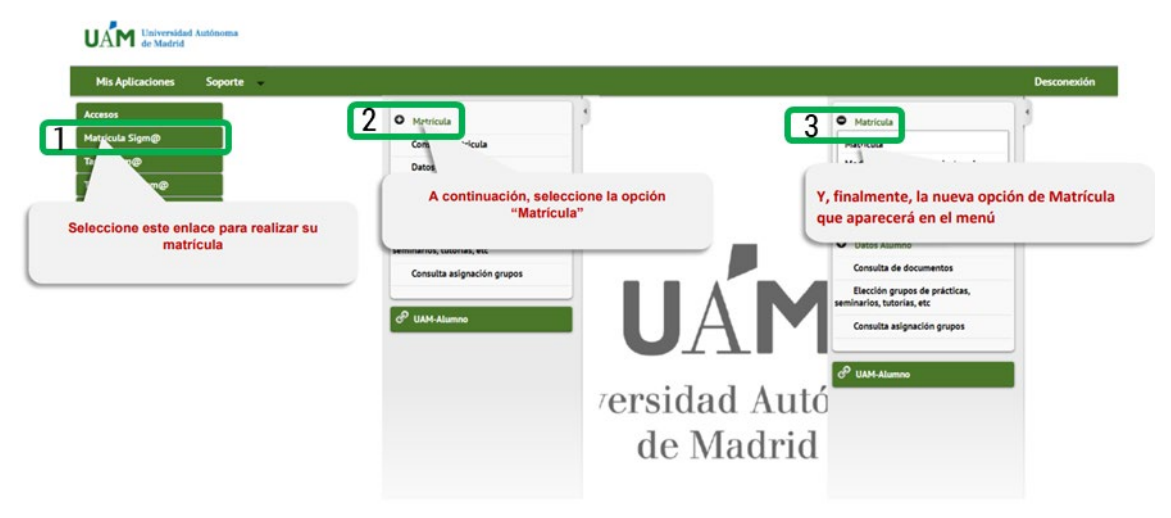

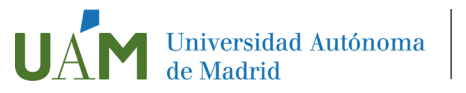

# Automatrícula

La matrícula requiere cumplimentar información en diferentes pantallas, siempre dando a **na siguiente** hasta llegar al final para confirmar la matrícula, en UNA ÚNICA SESIÓN:

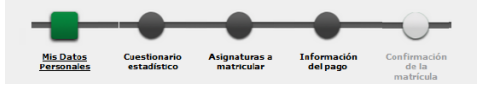

Puedes seleccionar cualquiera de estos pasos en cualquier momento, si bien es aconsejable (para matricular) cumplimentarlos en el orden que se presentan

## Datos personales

Pulsa <sup>asiguiente</sup>

La aplicación presentará los datos que hayas incluido previamente en el proceso de registro, durante la preinscripción, o bien los que ya existen en Sigma, por haber sido alumno-a de otras titulaciones en la UAM Revisa todos esos datos y modifica y/o completa los que sean necesarios; es importante que se muestren tal y como aparecen en tu DNI/Pasaporte, y que no contengan abreviaturas, prestando atención a que estén correctamente acentuados.

Debes confirmar haber leído la información relativa a la protección de datos (1)

Debes contestar si aceptas recibir información en caso de tener necesidades específicas de apoyo educativo (2)

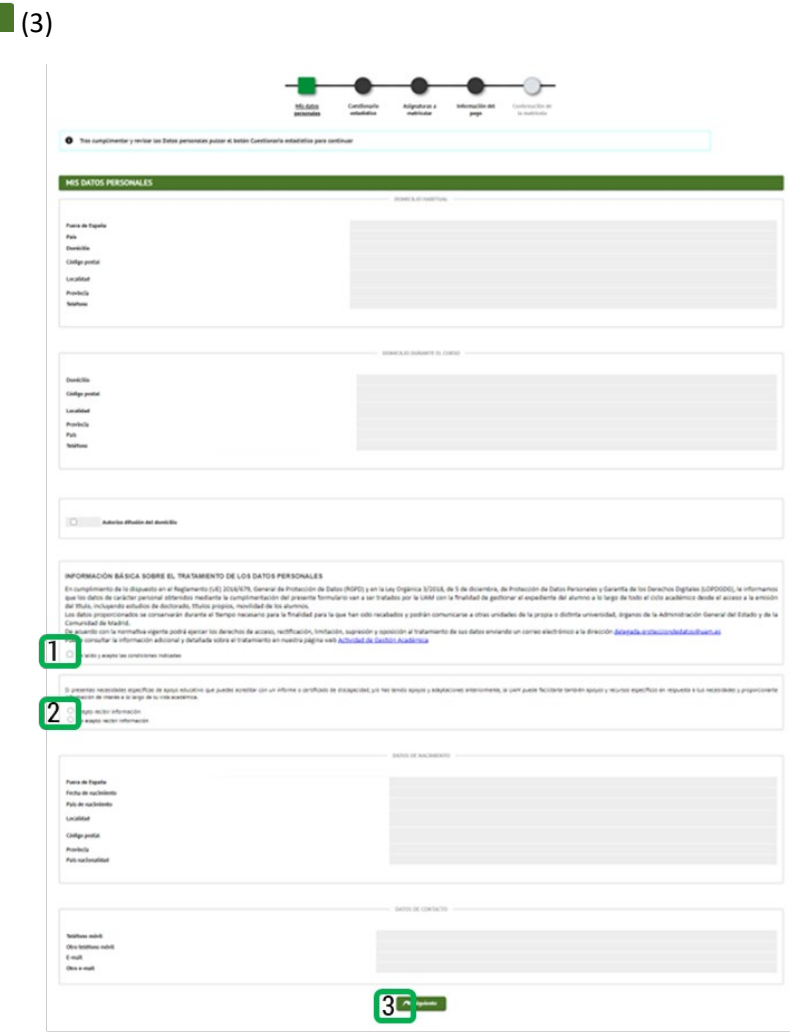

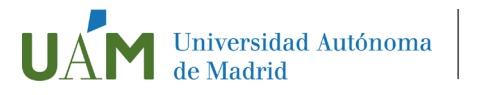

# Cuestionario Estadístico

Completar los datos que se preguntan en la pantalla, que tienen fines exclusivamente estadísticos, y pulsar  $\boxed{\frown}$  Siguiente  $\bigg(1\bigg)$ 

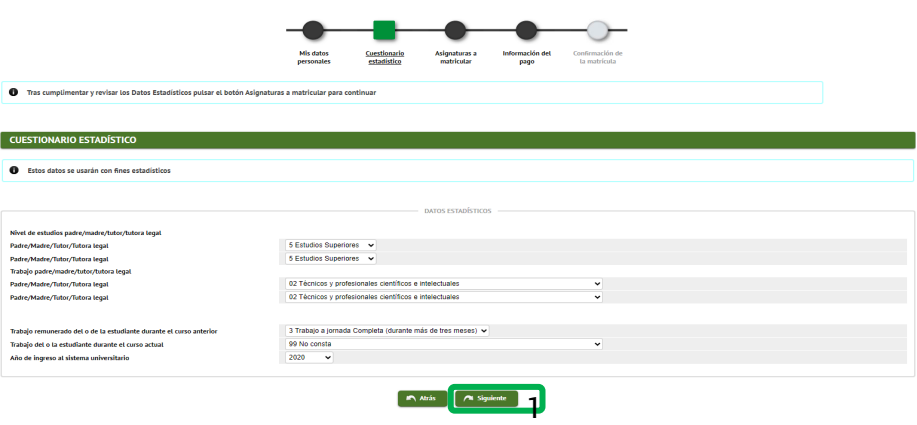

# Asignaturas a matricular

1º Comprueba que el régimen de permanencia (1) es correcto:

Si tu admisión ha sido en régimen de dedicación a tiempo completo, aparecerá "0- Matrícula a tiempo completo" Si en tu admisión solicitaste un régimen de dedicación a tiempo parcial y éste te ha sido concedido, debe aparecer "1- Matrícula a tiempo parcial":

2º Matricúlate de tu tutela académica de doctorado (OBLIGATORIO en todos los casos):

En la pestaña "Plan" (2)

Seleccionar la asignatura TUTELA PRIMER AÑO (3) pulsando en el botón  $\blacksquare$  (4)

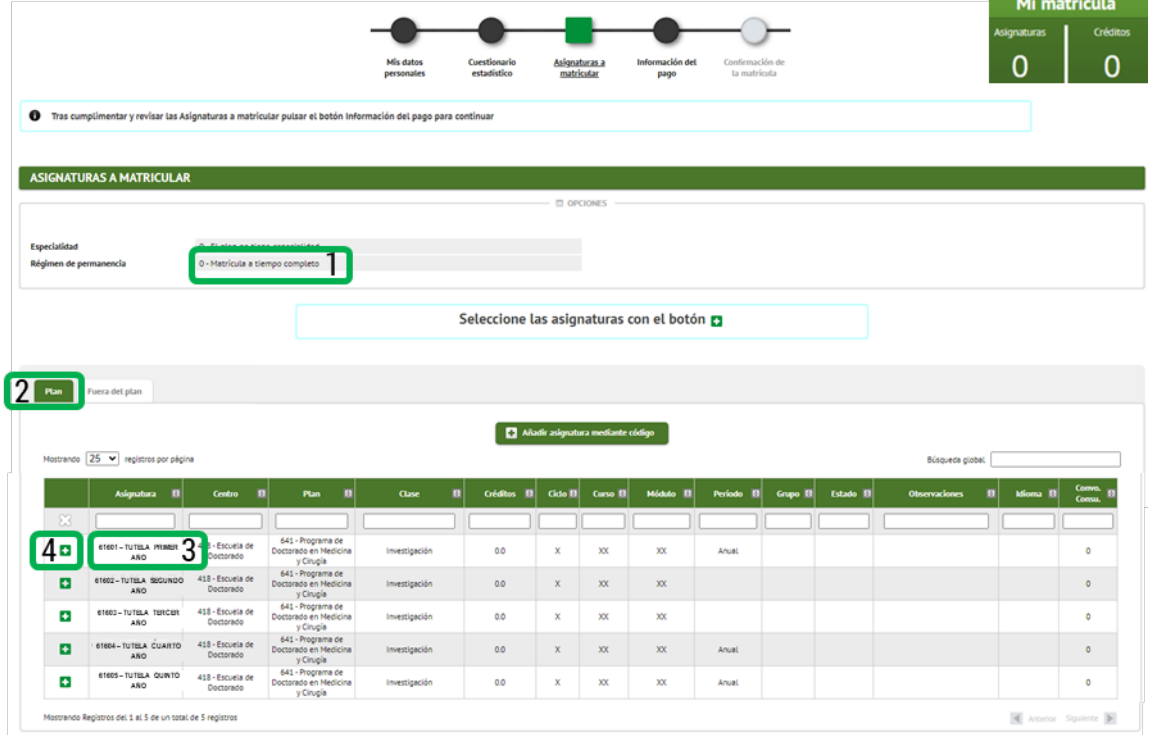

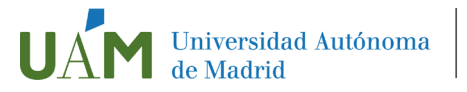

La asignatura (tutela primer año) seleccionada desaparece del listado de asignaturas del plan, apareciendo en MI SELECCIÓN (1). Esta selección se puede editar  $\sim$  eliminar  $\star$  (2).

Asimismo, en la parte superior se modificará la ventanita "Mi matrícula" (3) en la que se visualizan el número de asignaturas matriculadas (debe ser 1) y créditos (debe ser 0)

3º Si te corresponde, matricúlate de complementos formativos:

Si la Comisión Académica de tu programa de doctorado te ha asignado complementos formativos en tu admisión, te saldrán por defecto y tendrás que realizar la matrícula de los mismos ahora, seleccionándolos de igual manera que la tutela, en esta misma pantalla.

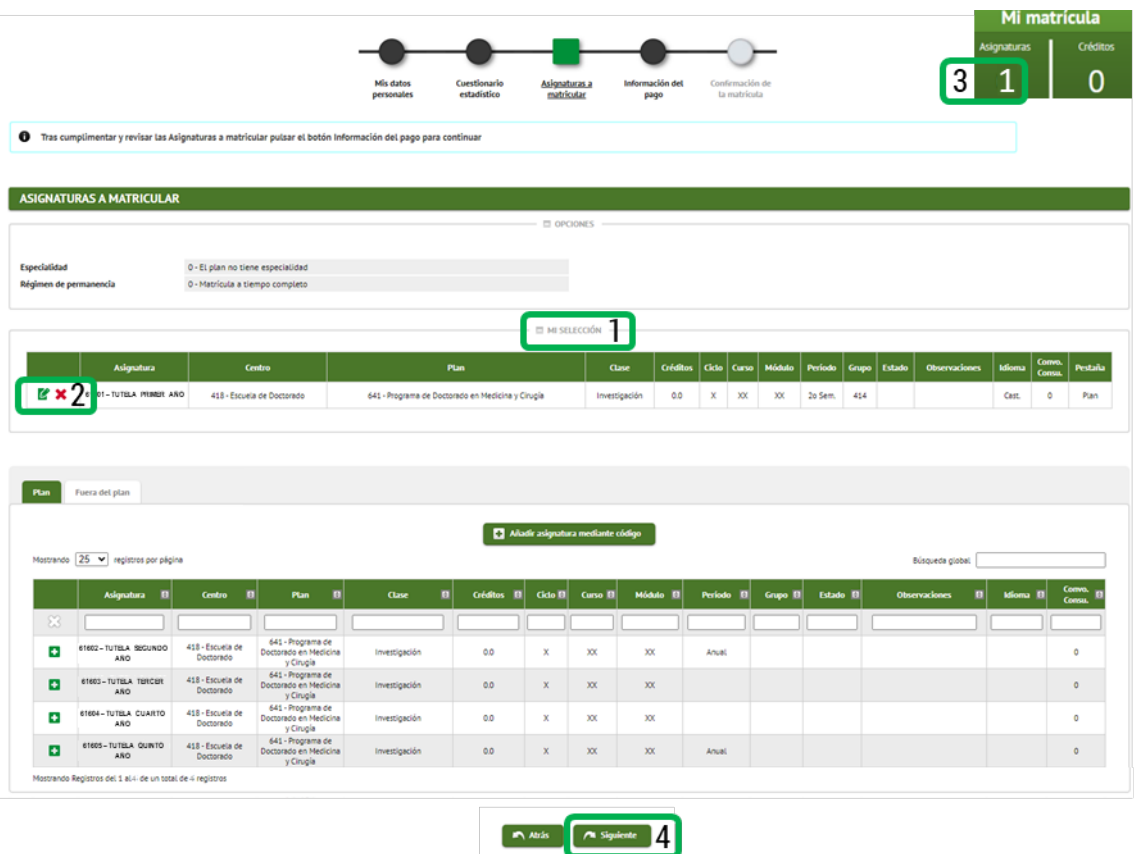

Si todo es correcto, pulsar  $\left(4\right)$ 

#### *Pestaña Fuera de plan*

No procede en el momento de la primera matrícula; asignaturas de otros planes de estudio, o transversales.

# Información del pago

#### Aplicación Descuento.

Esta casilla (1) no se puede seleccionar. Si estás en alguna situación (familia numerosa general o especial, discapacidad, etc) por la que te corresponde legalmente un descuento en tu matrícula, debes notificarlo con antelación a la administración de la Escuela de Doctorado [\(doctorado.gestion@uam.es\)](mailto:doctorado.gestion@uam.es?subject=Descuento%20matr%C3%ADcula). En ese caso, la casilla "Aplicación descuento" aparecerá marcada, identificando el concepto que te corresponde.

#### Tipo de beca

Si tienes concedida alguna beca, seleccione esta casilla (2), identificando a continuación la beca.

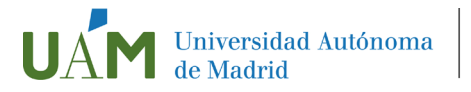

#### Pago a plazos

Selecciona esta casilla (3) si desea abonar la matrícula en cuatro plazos

#### Forma de pago

Selecciona la casilla correspondiente a la forma de pago que deseas utilizar (4):

• Domiciliación bancaria: Debes indicar el número de cuenta donde deseas que se te haga el correspondiente cargo (24 dígitos, incluyendo el código IBAN) y los datos personales del titular de la cuenta. Es imprescindible que sea una cuenta abierta en España.

Al final de tu matrícula se generará un documento llamado "ORDEN DE DOMICILIACIÓN DE ADEUDO DIRECTO SEPA" que debes cumplimentar, firmar (el titular de la cuenta) y enviar a la Escuela de Doctorado. Puedes hacerlo al correo doctorado.gestion@uam.es

• Ingreso en entidad financiera: Puedes efectuar el pago de manera presencial en cualquier oficina del Banco Santander en territorio español, presentando el abonaré generado por SIGMA en el plazo máximo de diez días desde la fecha de matrícula. Guarda una copia, pero no es necesario enviar el justificante del pago a la Escuela de Doctorado.

Aviso para alumnos extranjeros sin cuenta en España: Si te encuentras fuera de España, una vez obtenido el documento de pago de tu matrícula (abonaré) tras seleccionar "pago por entidad financiera" debes realizar una transferencia desde la sucursal bancaria del extranjero al número de cuenta de la Universidad Autónoma de Madrid. Contacta con [doctorado.gestion@uam.es](mailto:doctorado.gestion@uam.es?subject=Abono%20matricula%20por%20transferencia) para conocer los datos necesarios para esta transferencia. El importe que se reciba en la cuenta debe ser exacto, por lo que deberás hacer la transferencia en euros y no en dólares (u otra divisa) y tener en cuenta que los gastos corren a cargo del ordenante.

Envía el documento que acredita tu transferencia a la Escuela de Doctorado de la UAM (doctorado.gestion@uam.es), junto al resto de documentación requerida para formalizar tu matrícula

#### Otros importes (5)

La matrícula en la primera tutela lleva asociado otros conceptos que aparecerán en este apartado: seguro escolar (si eres menos de 28 años), y las tasas de secretaría.

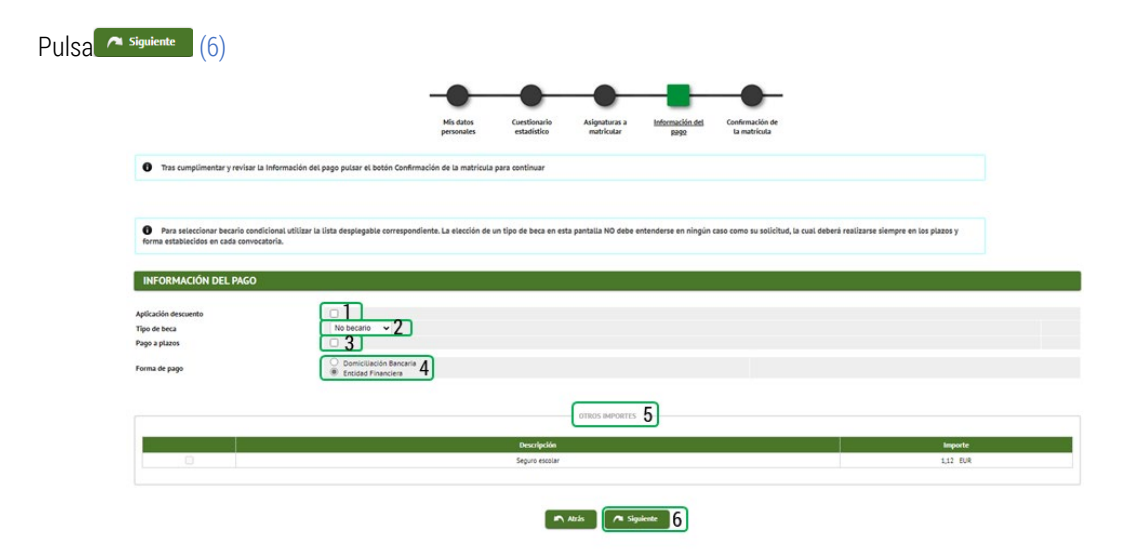

# Confirmación de la matrícula

En esta pantalla aparecerá el resumen de la matrícula efectuada: asignaturas (tutela y complementos de formación, en su caso), créditos (en su caso), tasas, descuentos, importe total y forma de pago.

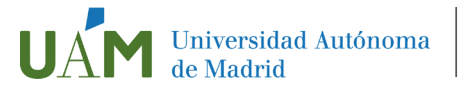

Revisa toda la información y, si es correcta, pulsa la opción (1). Si algún dato no es correcto, ve a la ventana que corresponda para corregirlo, pulsando la opción (1)

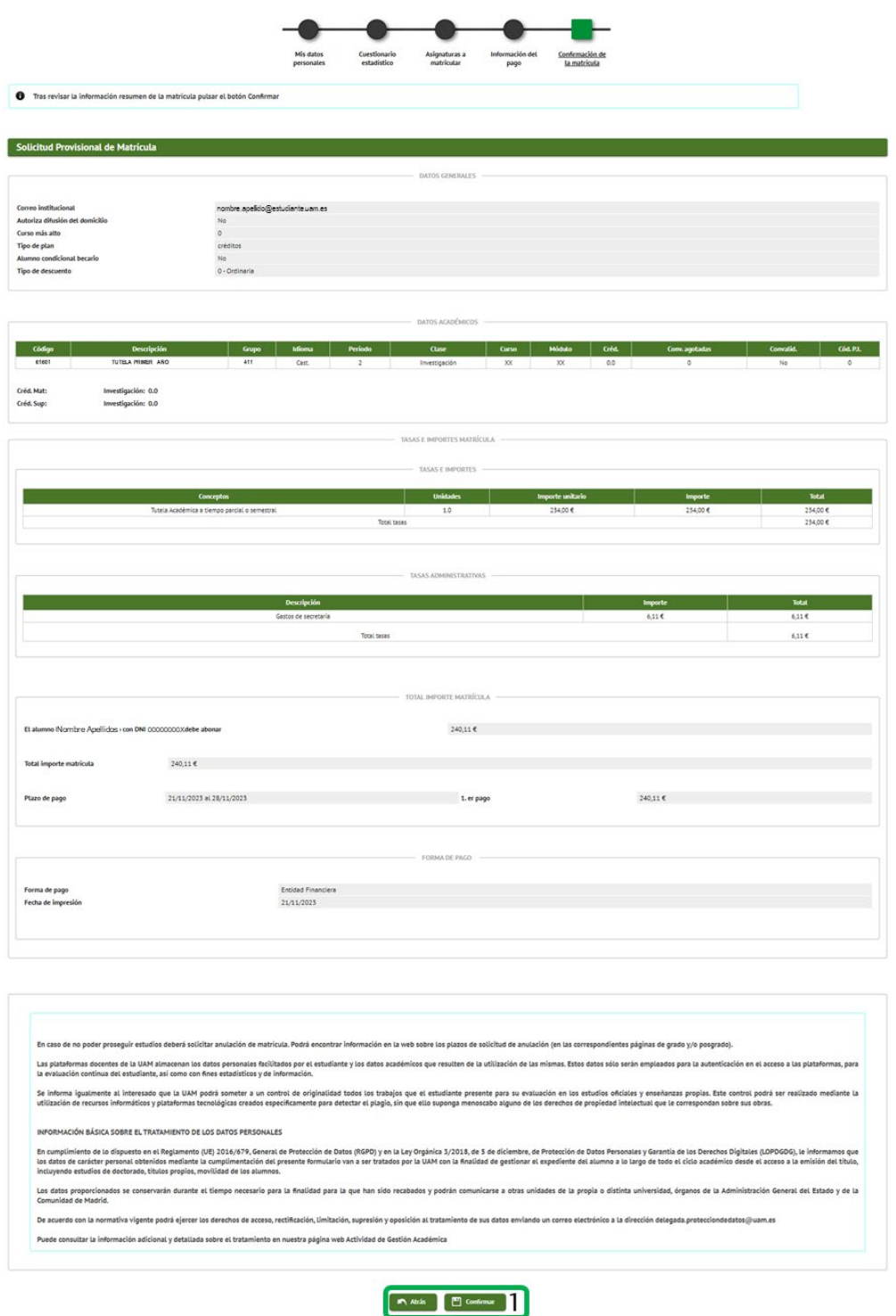

## Documentación de matrícula

Una vez confirmada la matrícula, aquí podrás ver el impreso de matrícula (1) y el abonaré (si has seleccionado el pago en entidad financiera, 2). Si has seleccionado pago fraccionado, se visualizará el primer plazo (los abonarés

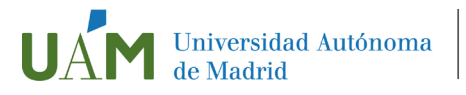

del resto de plazos podrás descargarlos posteriormente, consultando tu matrícula) Si has escogido la forma de pago "Domiciliación bancaria", encontrarás en esta relación el mandato de domiciliación bancaria.

Pinchando los distintos iconos podrás visualizar los documentos ( $\Omega$ , 4), enviarlos por correo electrónico ( $\Box$ ,4) o descargarlos ( $\equiv$ ,1,2) para su impresión.

Para firmar la solicitud de matrícula (<, 5) deberás introducir de nuevo tu usuario y contraseña. Si continúas sin haber firmado podrás hacerlo más tarde, consultando tu matrícula.

Pulsa el botón **A Continuar** (6)

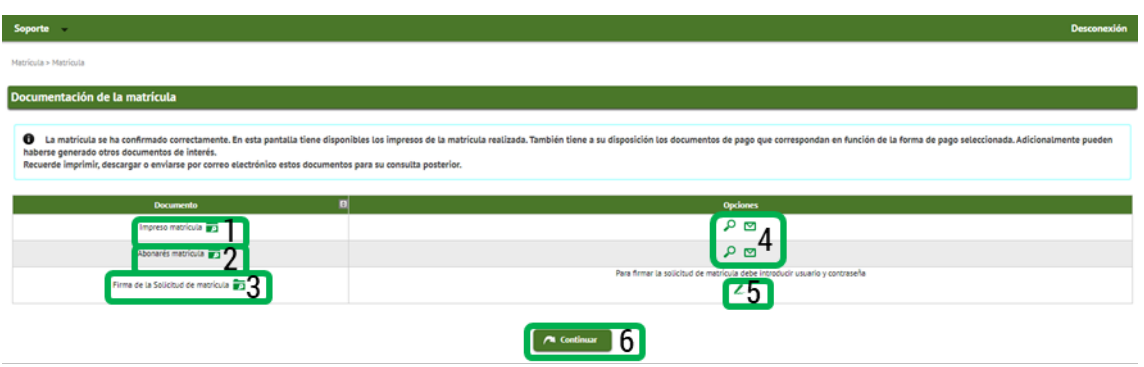

#### Finalización del proceso de matrícula

Aparecerá un mensaje confirmando que la matrícula se ha procesado correctamente. Pulse el botón el botón **(b)** sate (1) para finalizar el proceso.

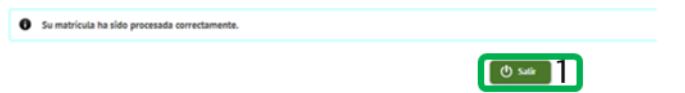

No olvides:

- Si has escogido la forma de pago "Entidad financiera", debes imprimir el abonaré, para hacer efectivo el abono (2 copias).
- Si has escogido por primera vez la forma de pago "Domiciliación bancaria" o has cambiado el número de cuenta, debes imprimir el "Mandato de domiciliación bancaria" que deberá firmar electrónicamente el titular de la cuenta y enviarla a doctorado.gestion@uam.es
- Una vez finalizado el proceso, la matrícula está condicionada al pago de las cantidades establecidas y al cumplimiento y comprobación de los requisitos de acceso, y será anulada si no aportas la documentación requerida dentro de los plazos previstos.